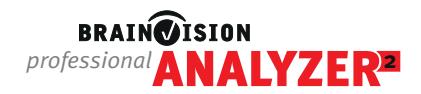

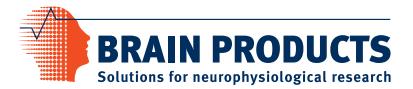

U12345

# Quick Start: Analyzer 2 single user license installation

If you have a single license dongle (the dongle label printed on the USB key starts with U or V), this document is for you. Please make sure that you also check the system requirements before installation, these can be found in the Analyzer user manual or [here](http://www.brainproducts.com/productdetails.php?id=17&tab=2) on our website.

# Installation instructions

Follow these steps for correct installation:

- Install dongle driver: this can be found [here](http://www.brainproducts.com/downloads.php?kid=9&tab=4) on our website or on the USB stick (Dongle\Analyzer\)
- Connect the dongle to the USB port. The red LED on the dongle should light up
- Install the latest version of Analyzer 2: this can be found [here](http://www.brainproducts.com/downloads.php?kid=9) on our website

*Please note: As of BrainVision Analyzer 2.2.1, only Sentinel HASP dongles are supported. For more information, please [click here](https://www.brainproducts.com/analyzer221).*

### Check for dongle technology

- Open the interface of the dongle driver (referred to as the Sentinel Admin Control Center) by clicking or entering <http://localhost:1947> into a web browser. Then select 'Sentinel Keys' from the Options menu.
- Look for the dongle listed as 'Local' under the column 'Location' and check in the same line:
- (a) If a button 'Products' exists under the column 'Actions", it is a Sentinel HASP dongle.
- (b) If the button 'Products' does not exist, it is a HASP HL dongle.

If Analyzer will not start there are a few things you can check before contacting Support. Following this simple flowchart will speed up the process of identifying the problem and get your Analyzer installation up and running as quickly as possible.

### Troubleshooting: Is your dongle valid?

You can check whether your dongle is valid using the Sentinel Admin Control Centre (ACC).

- Type the following into any web browser: http://localhost:1947/
- If the dongle is plugged in and the driver installation was successful, the Sentinel ACC will open
- Then select 'Sentinel Keys' from the menu to display connected dongles
- Your dongle will be listed as 'local' and the vendor as '67635'
- If your dongle is listed, select 'Features' from the menu on the left of the screen
- The column called 'Restrictions' displays the expiry date of your dongle

License dongles are always time-limited when shipped. To be permanently valid dongles have to be activated using an .exe-file sent to you by your distributor via email. Did you receive this file?

Please contact your [local distributor](http://www.brainproducts.com/distributors.php) with your dongle label (written on the dongle).

**NO**

# **NO**: dongle is expired **YES**: dongle valid but still not working

You need to contact Scientific Support ([support@brainproducts.com\)](mailto:support%40brainproducts.com?subject=Problems%20starting%20Analyzer%202%20with%20my%20single%20license), please provide the following information:

- Dongle label: you can find this printed on the dongle
- Screenshot of the Sentinel ACC: 'Sentinel Keys' and 'Features' for your dongle (see above)
- The Analyzer 2 version that you have installed
- A screenshot of any error messages received

**YES**